## Website Home Page :

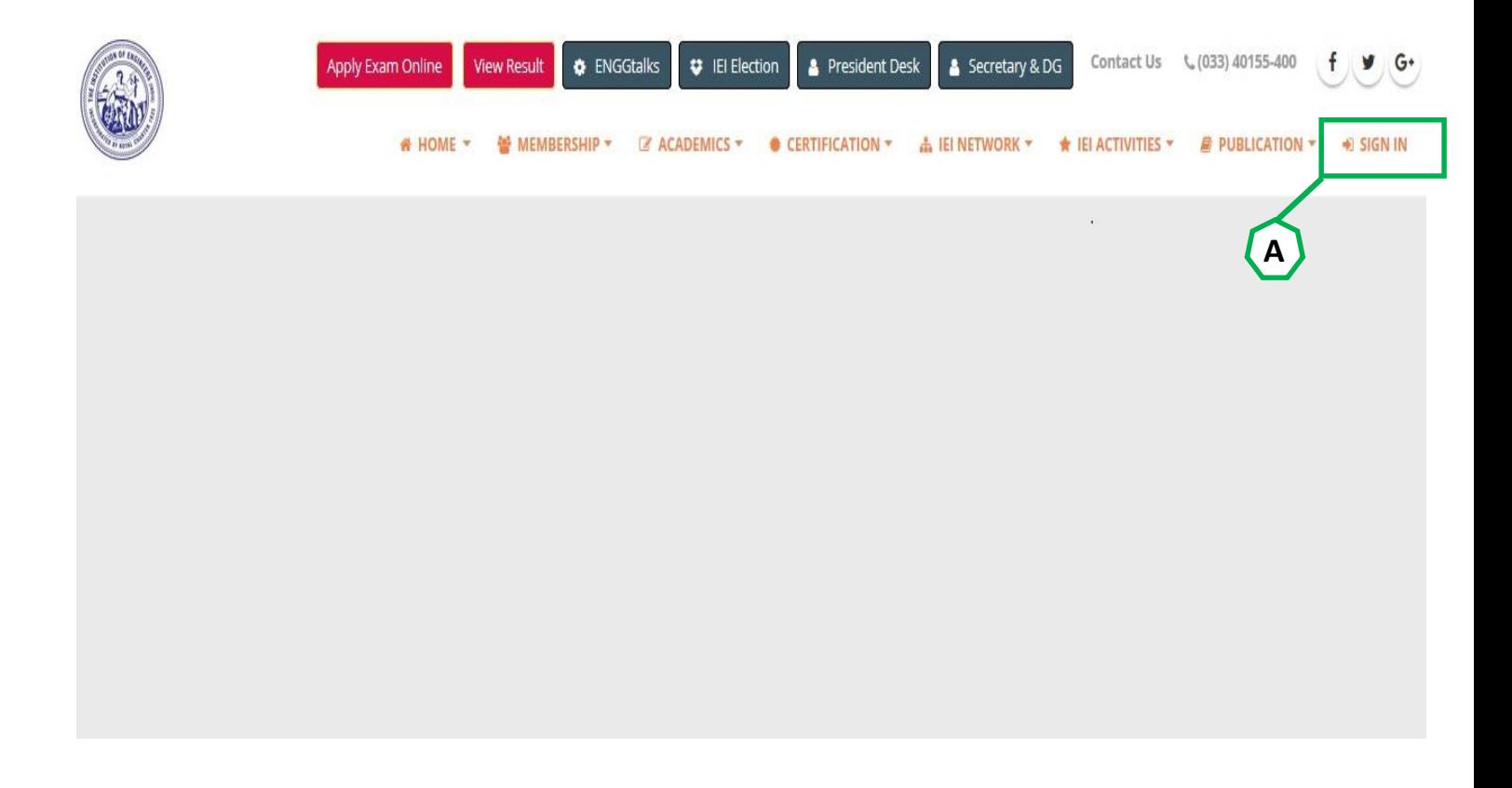

Use any web browser to open IEI Website (www.ieindia.org)

A. Click on Sign in button.

## View of Login Page :

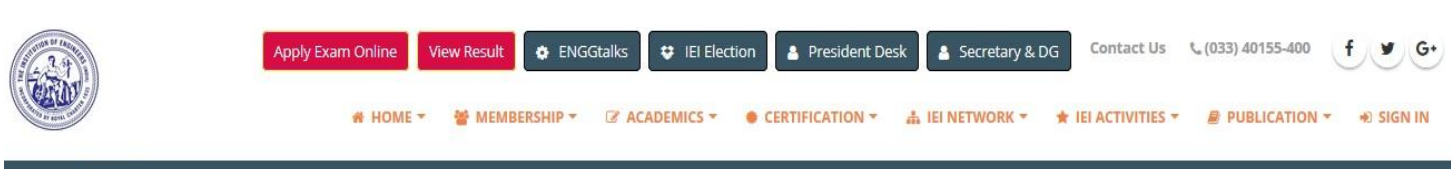

SIGN IN

#### D Login or Create an Account

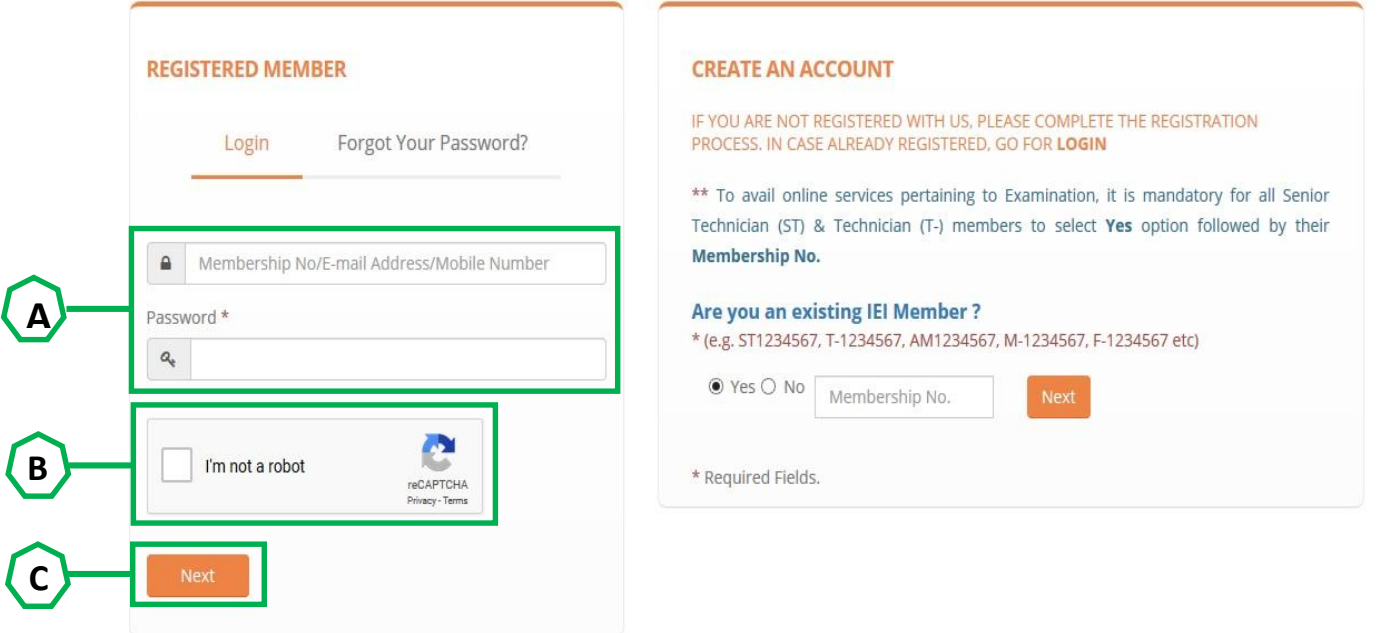

- A. Put centre's email id and password, provided by IEI HQ.
- B. Click on I'm not a robot and follow the steps to complete it.
- C. Click Next button to proceed.

# View of Dashboard Page :

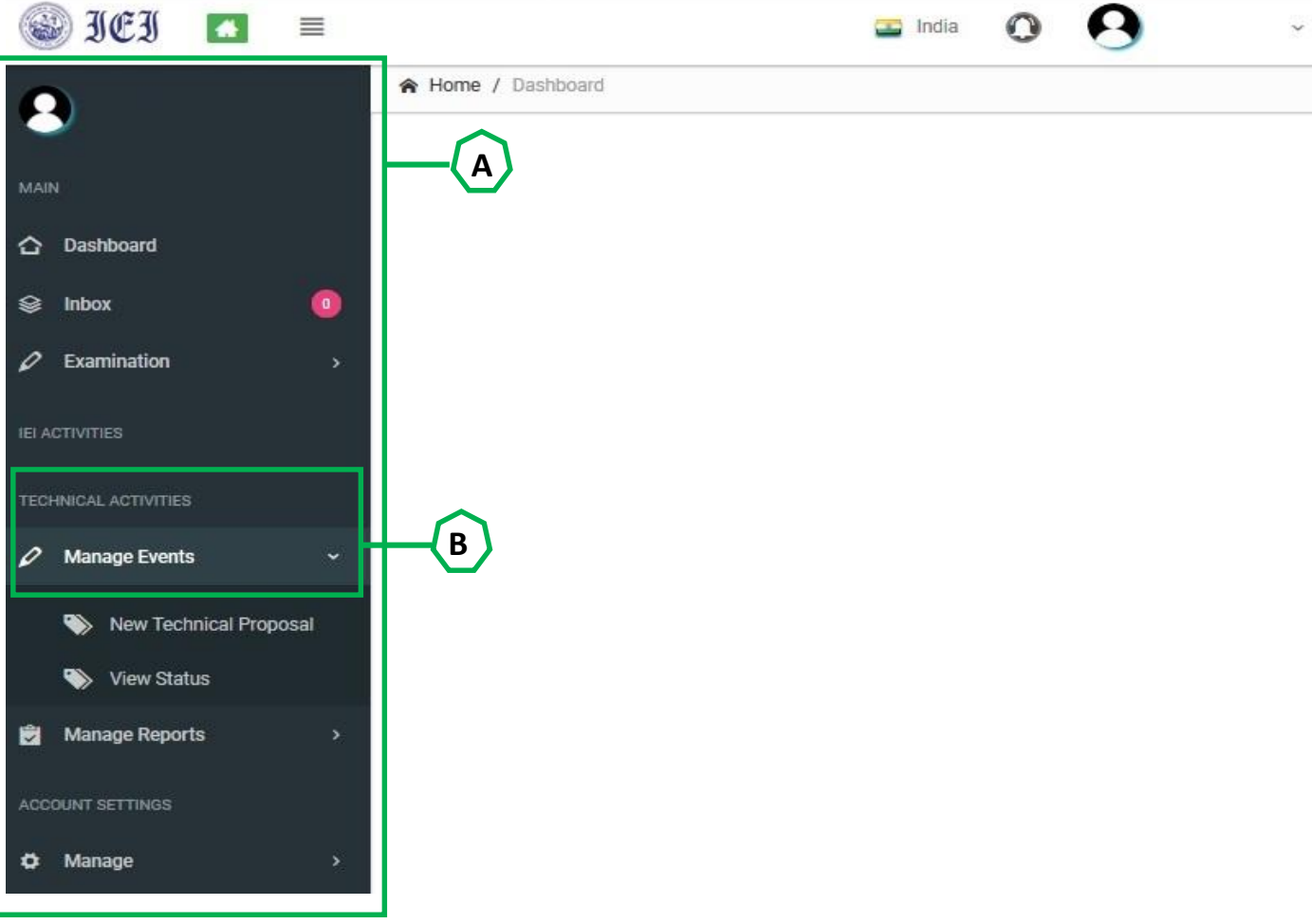

- A. After successful login, this **menu** appears in left side of screen.
- B. Click on Technical Activities.
- C. Click on Manage Events.

# View of TAMS (Technical Activity Management System) Page :

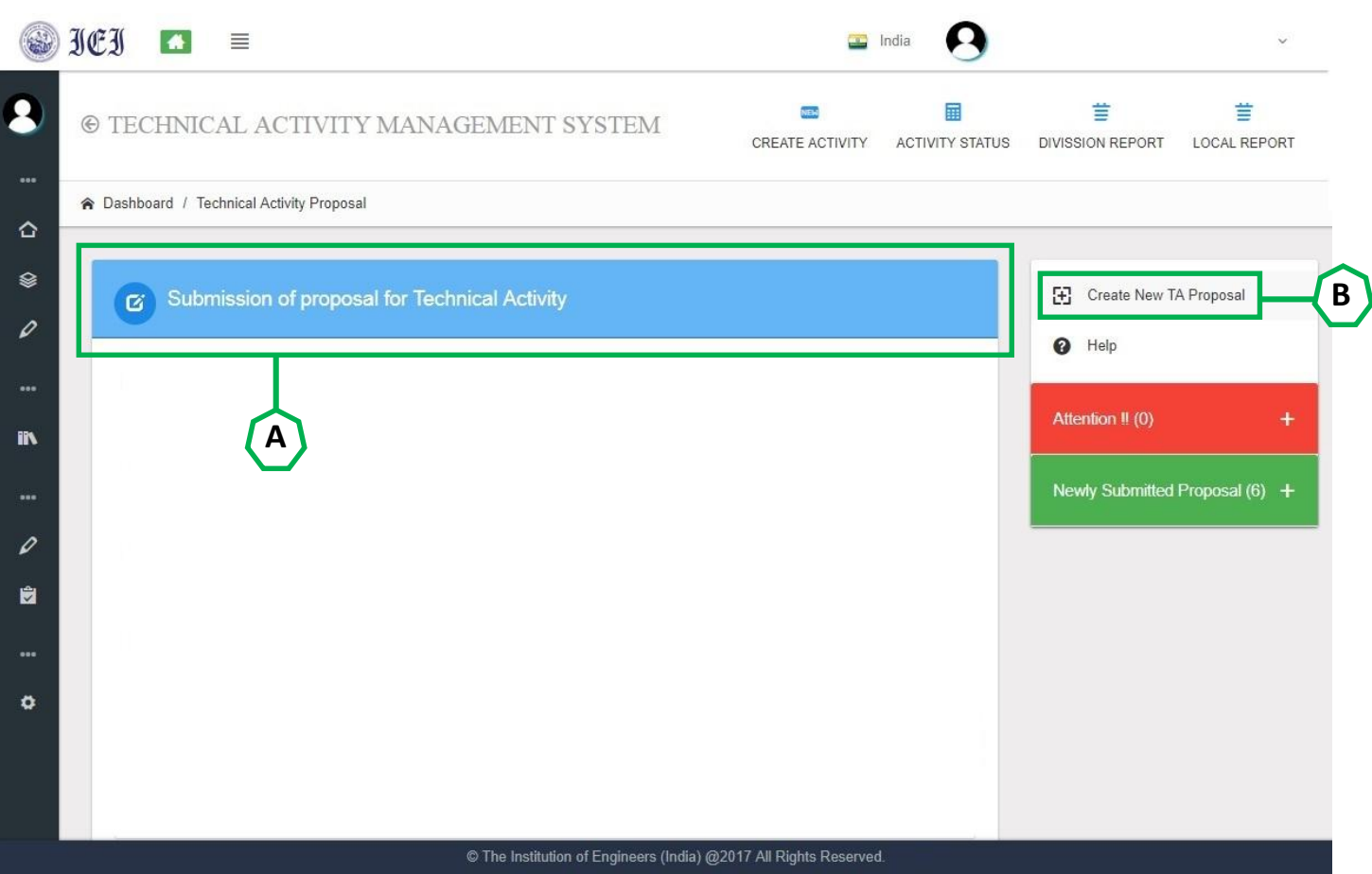

- A. Submission of proposal for Technical Activity window appear.
- B. On right side for the window click on **Create New TA Proposal.**

# View of TA Proposal Submission Page (Activity Type) :

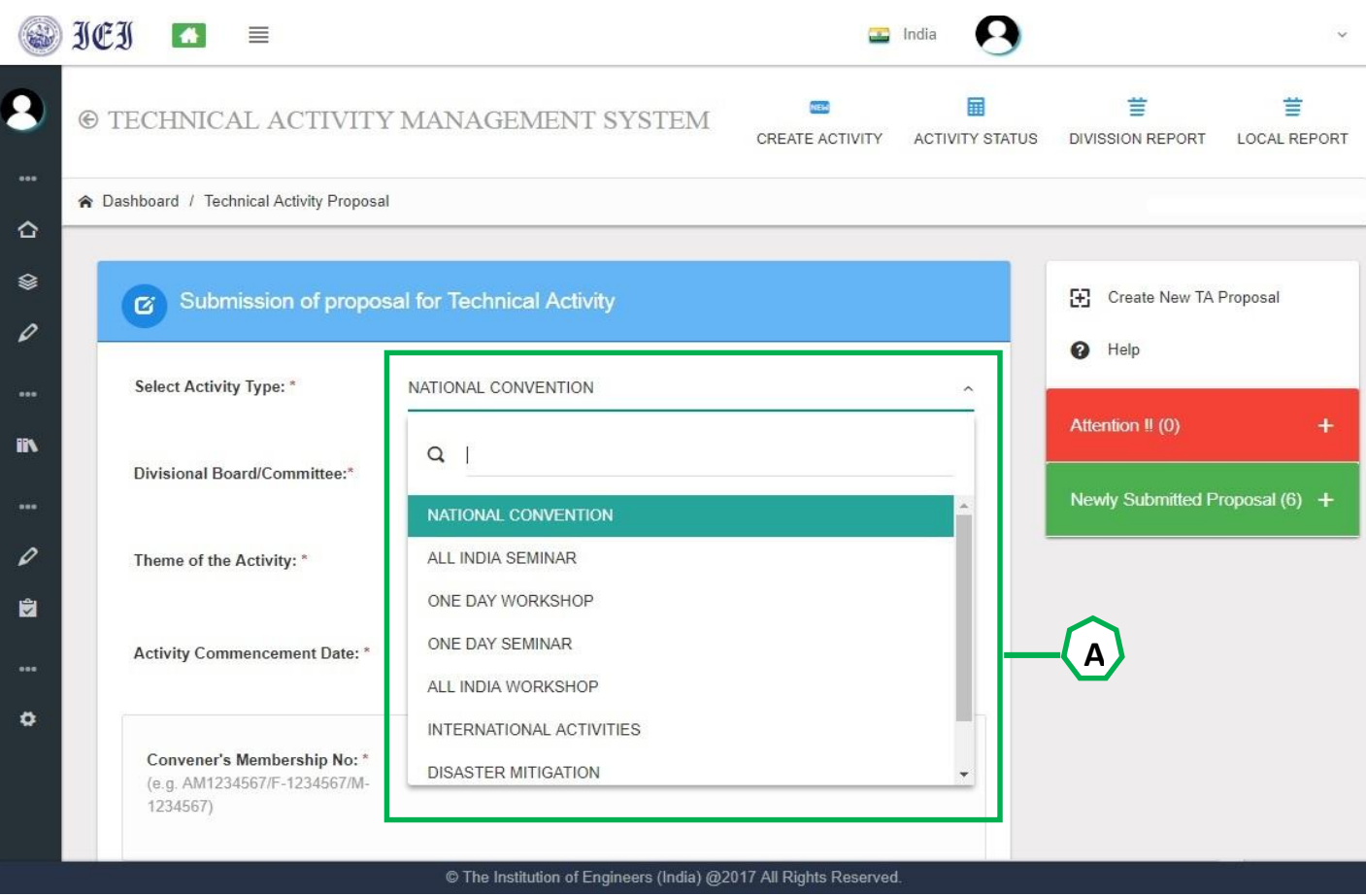

A. Select **Activity Type** from drop down list.

## View of TA Proposal Submission Page (No. of Days) :

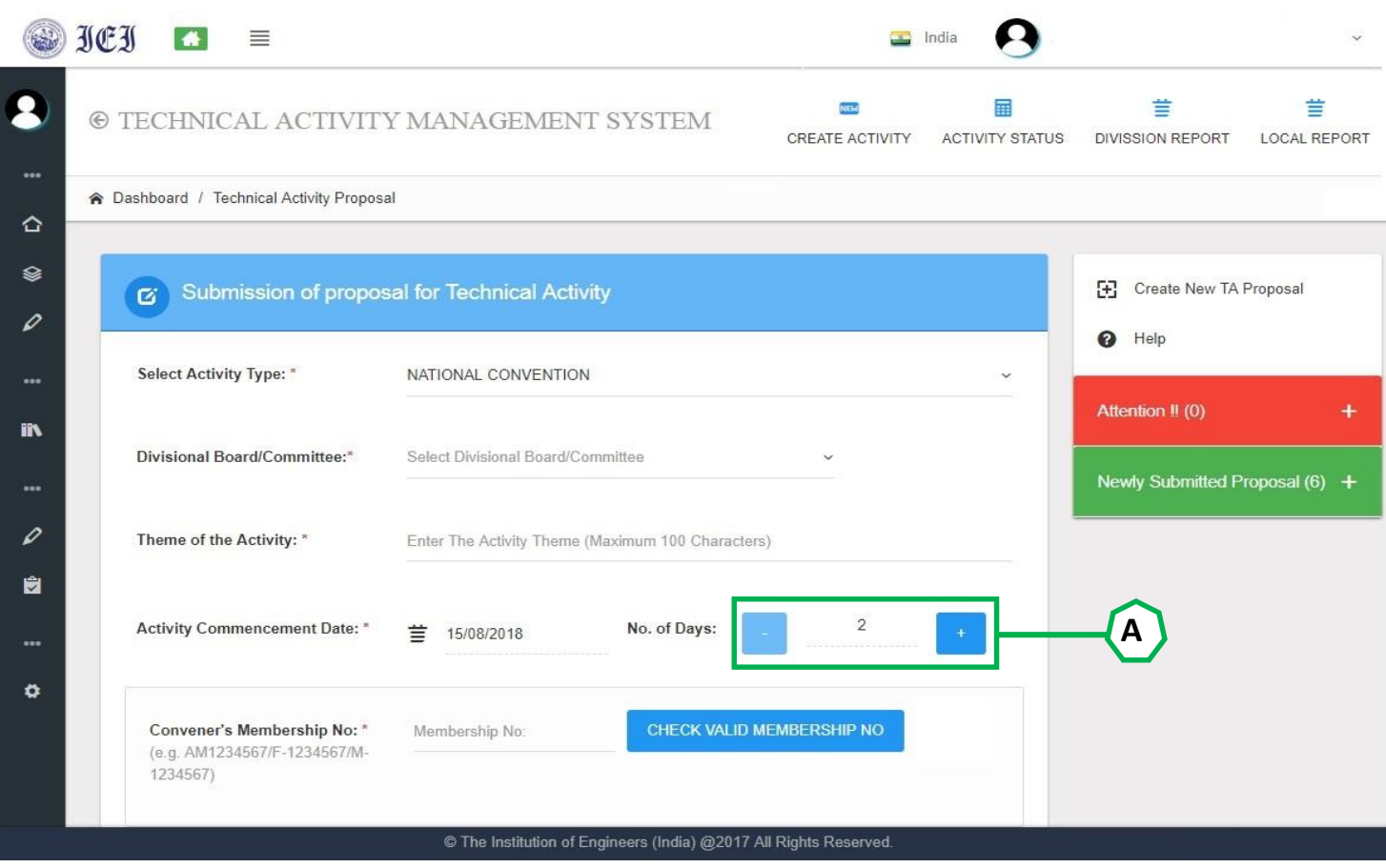

A. As per the selected Activity, the default minimum No. of days required for the program is displayed here. If required it can be increased.

## View of TA Proposal Submission Page (Division Board/Committee) :

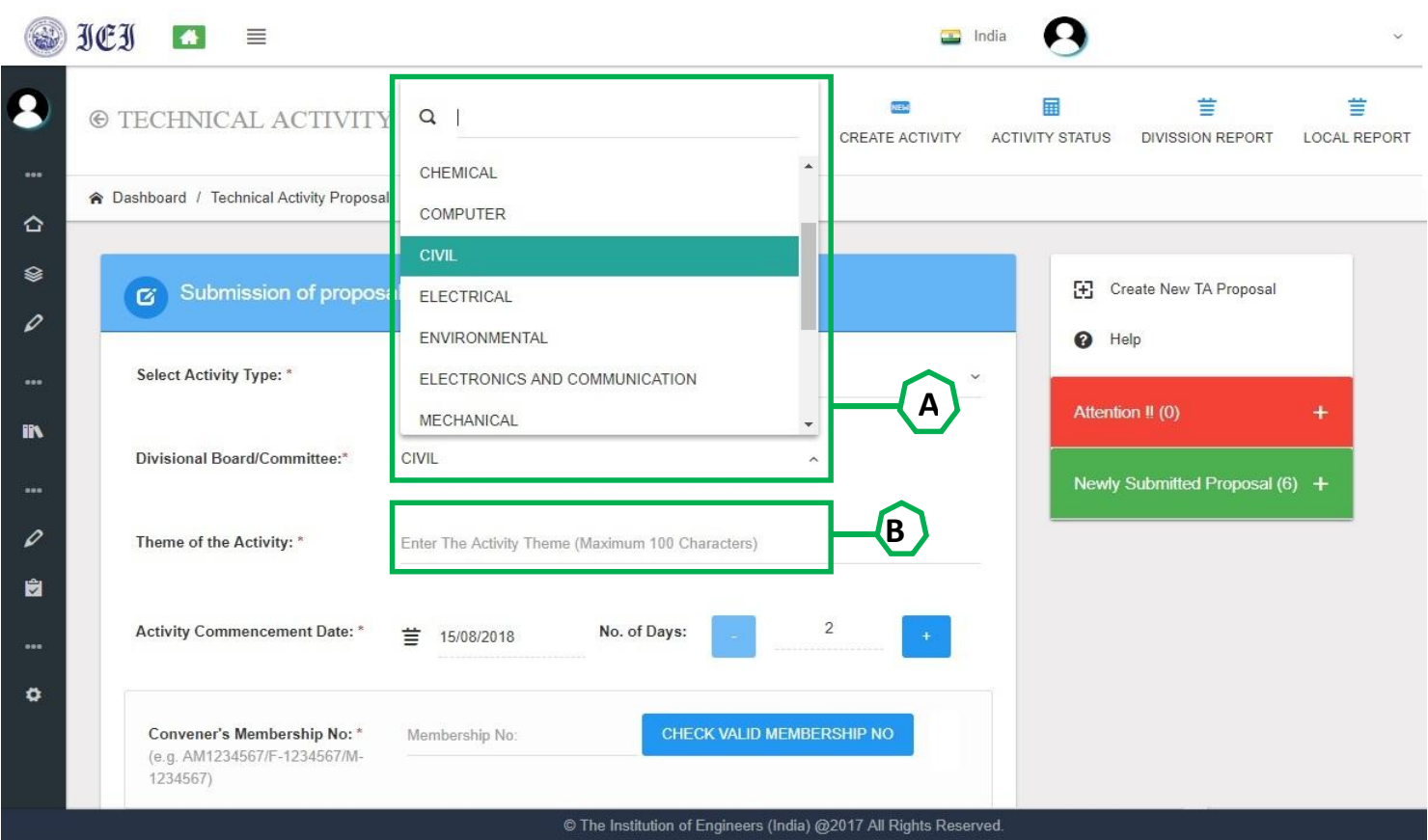

- A. Select Division Board / Committee under which the Activity is to be conducted.
- B. Mention Theme of the Activity within 100 characters.

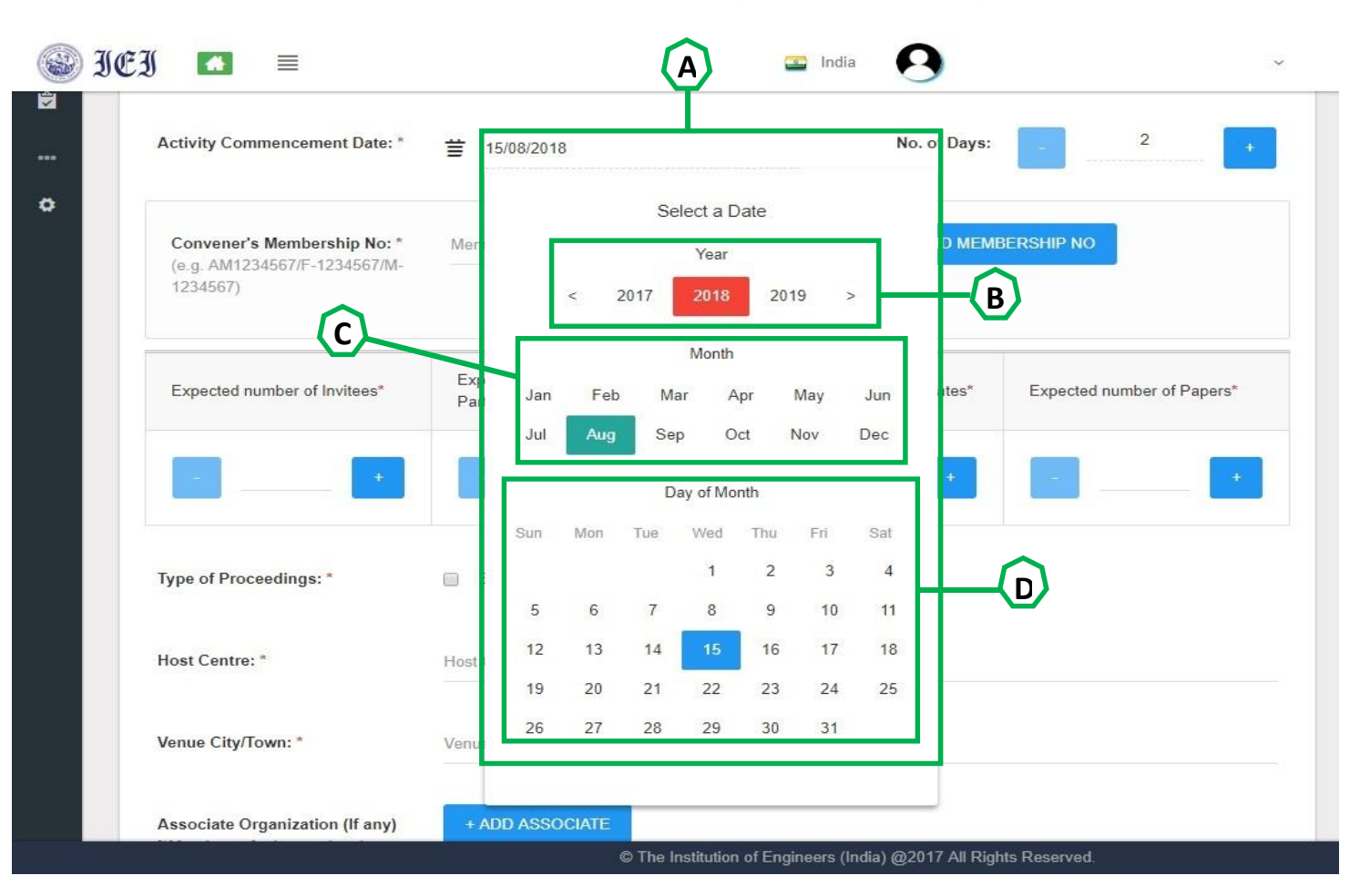

# View of TA Proposal Submission Page (Activity Date) :

- A. Select Activity Commencement Date from the date wizard.
- B. First select Year, navigate using < > symbol.
- C. Secondly select Month.
- D. Thirdly select Day.

## View of TA Proposal Submission Page (Convener's Membership No.) :

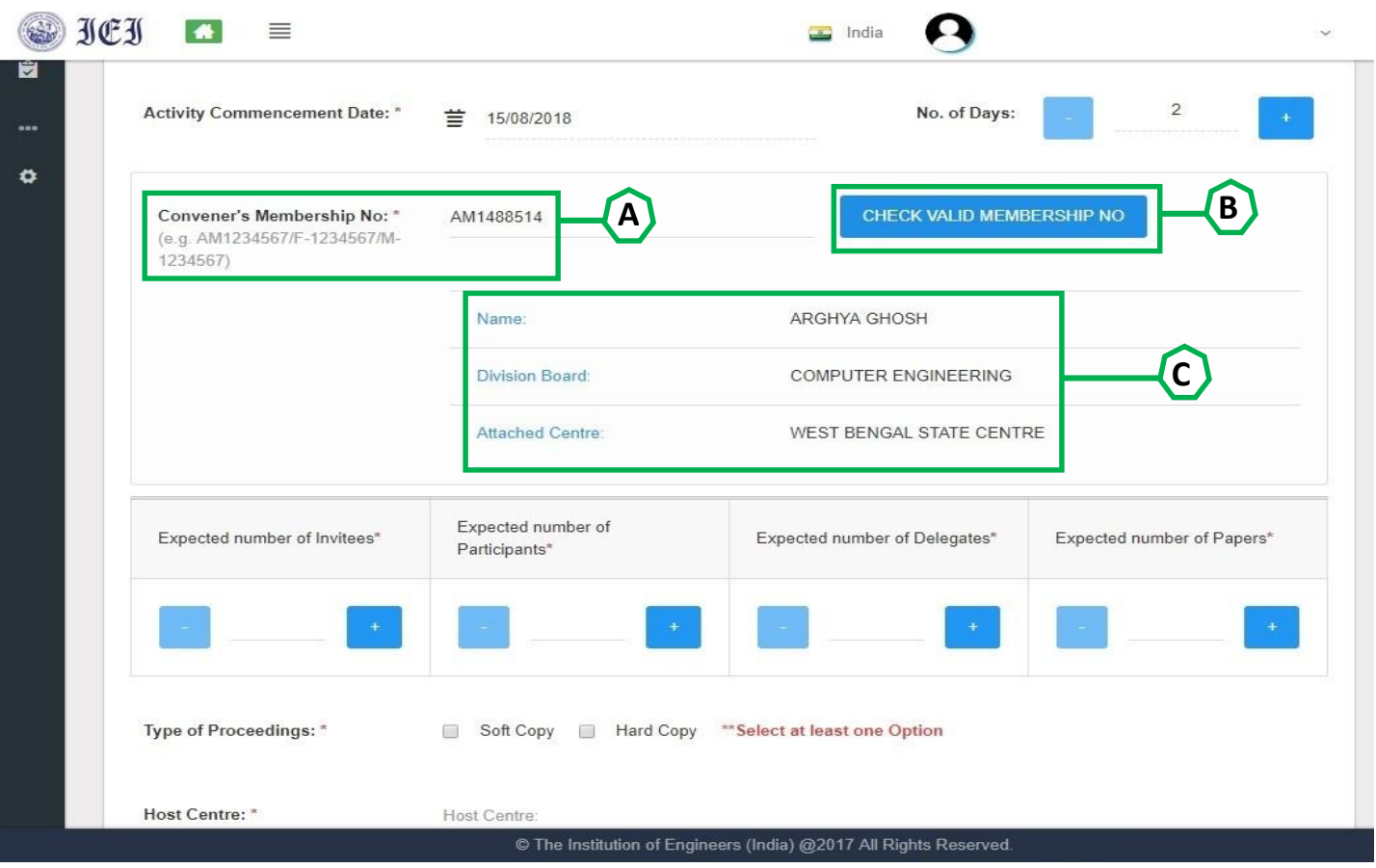

- A. Put Convener's Membership No.
- B. Click on **Check Valid Membership No**, to display the details of the given membership no. to ascertain its validity.
- C. Details of Membership no. is displayed like Convener's Name, Division Board and Attached Centre name.

#### View of TA Proposal Submission Page (Invitees / Participants / Delegates / Papers) :

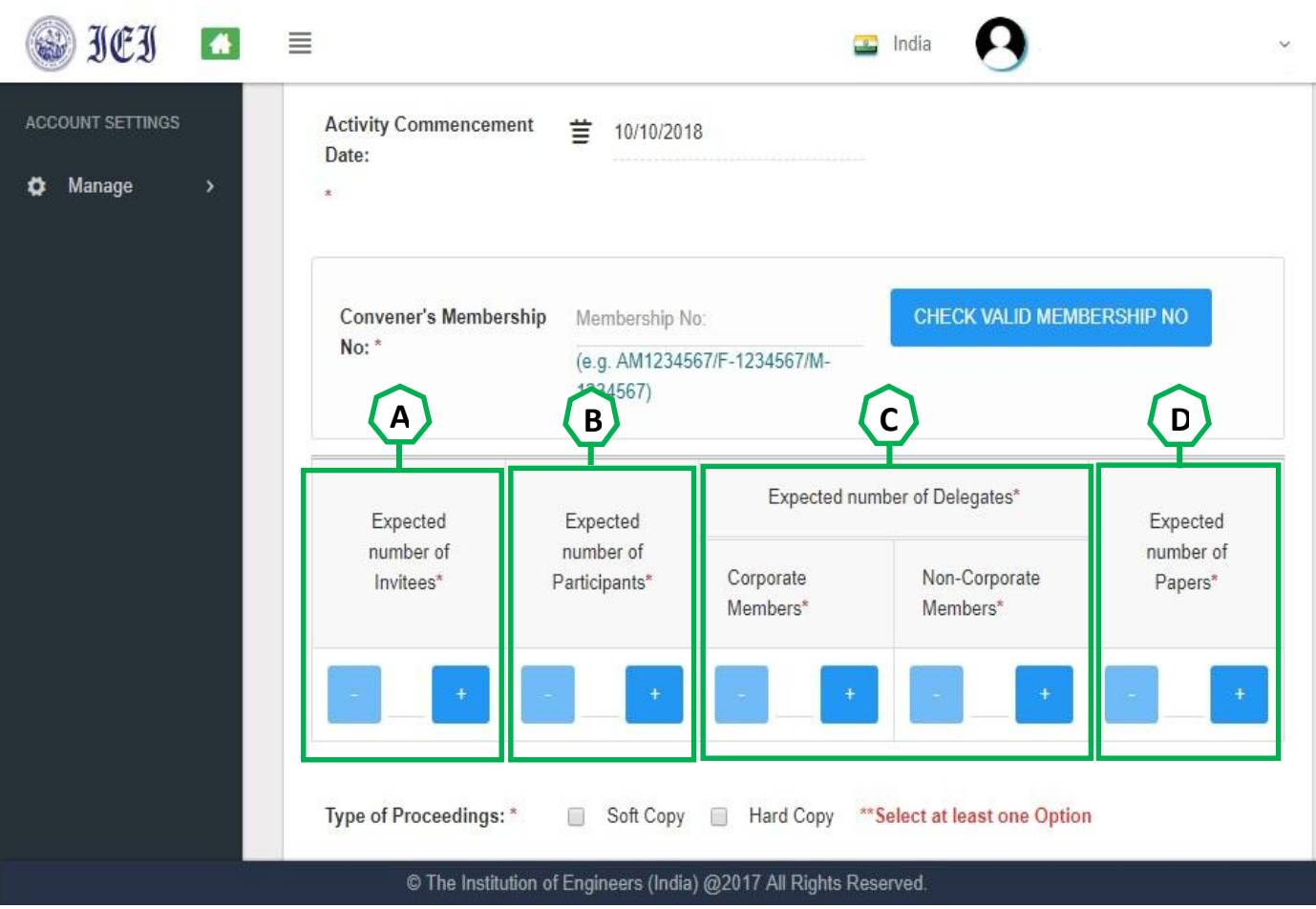

- A. Put approx no. of *Invitees*, expected to attain the event.
- B. Approx no. of Participants, expected to attain the event.
- C. Approx no. of Delegates expected to attain the event, respectively for Corporate & Non-Corporate Members.
- D. Approx no. of Papers expected to be presented in the event.

(Using + and – nos. Can be increased or decreased)

## View of TA Proposal Submission Page (Type of Proceedings / Host Centre / Venue) :

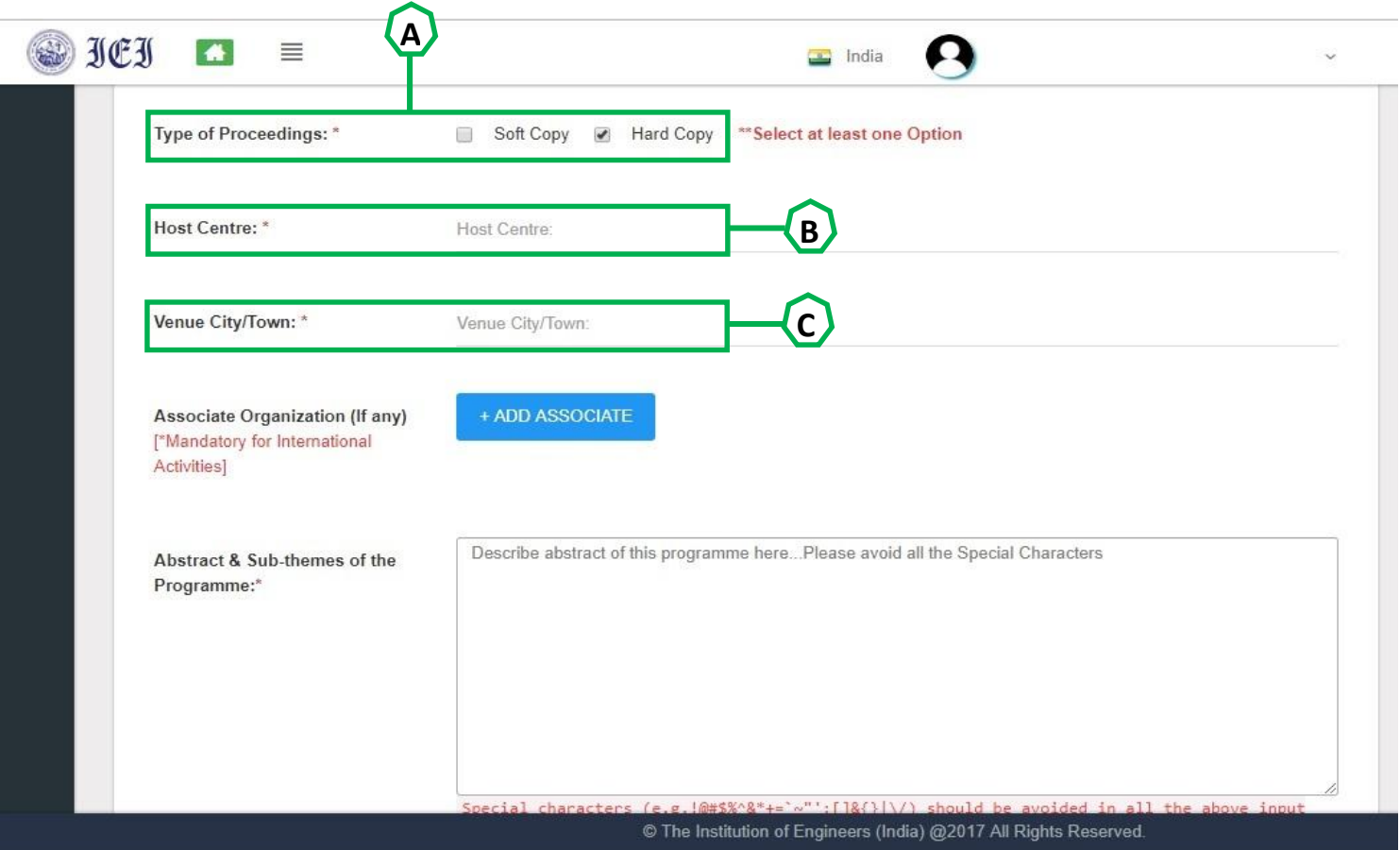

- A. Mention Type of Proceedings by putting tick mark (√) either on Soft Copy of Hard Copy or in both.
- B. Put Host Centre Name where the event is to be conducted.
- C. Put Venue Name along with City or Town name.

#### View of TA Proposal Submission Page (Associate Organization) :

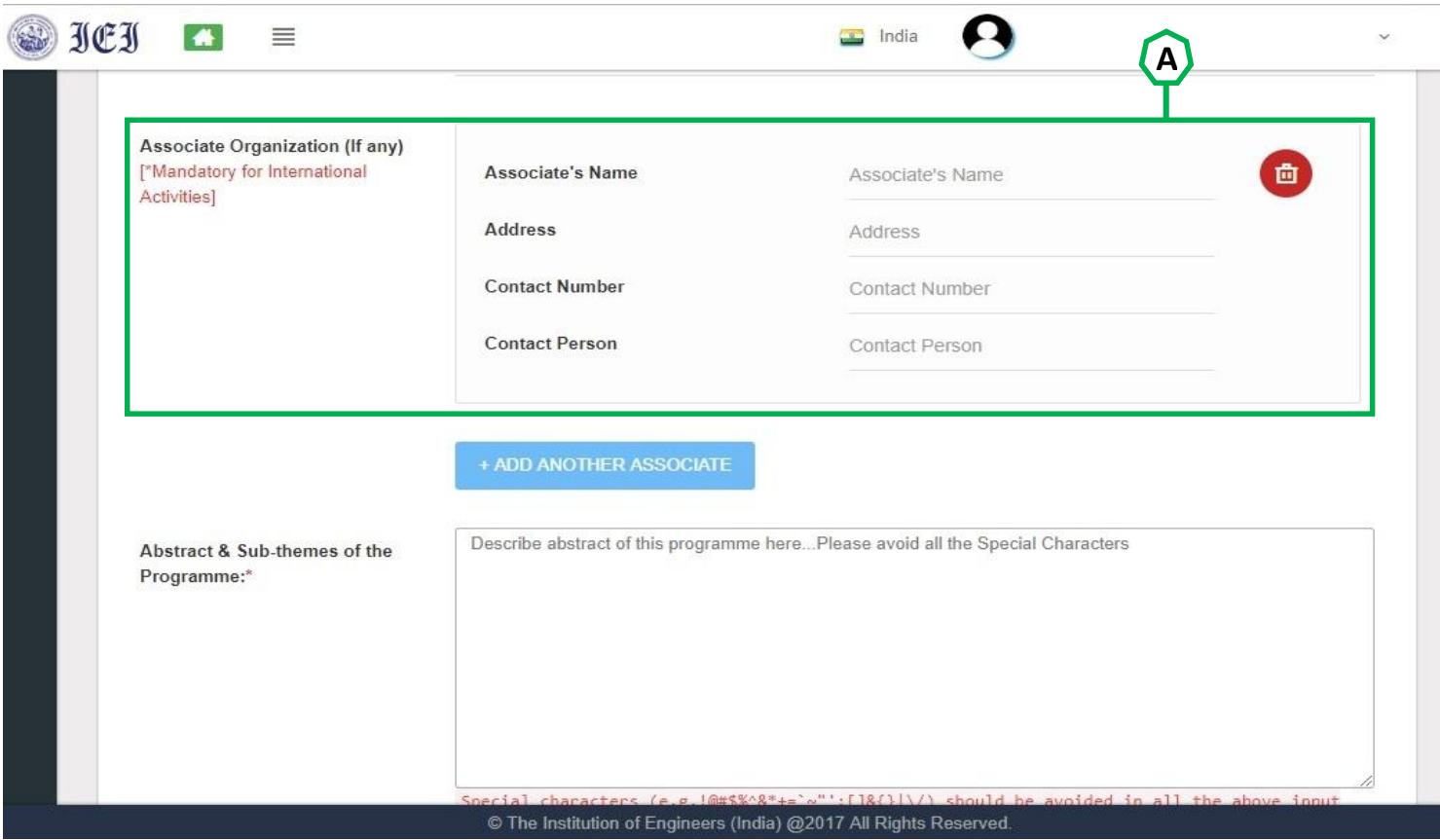

A. Associated Organization details like Associate Name, Address, Contact Number and Contact Person. It is mandatory for International Event. One than one Associate's can be added by clicking on Add Another Associate button. if required can also be deleted using red delete button.

## View of TA Proposal Submission Page (Abstract & Sub-themes of the Programme) :

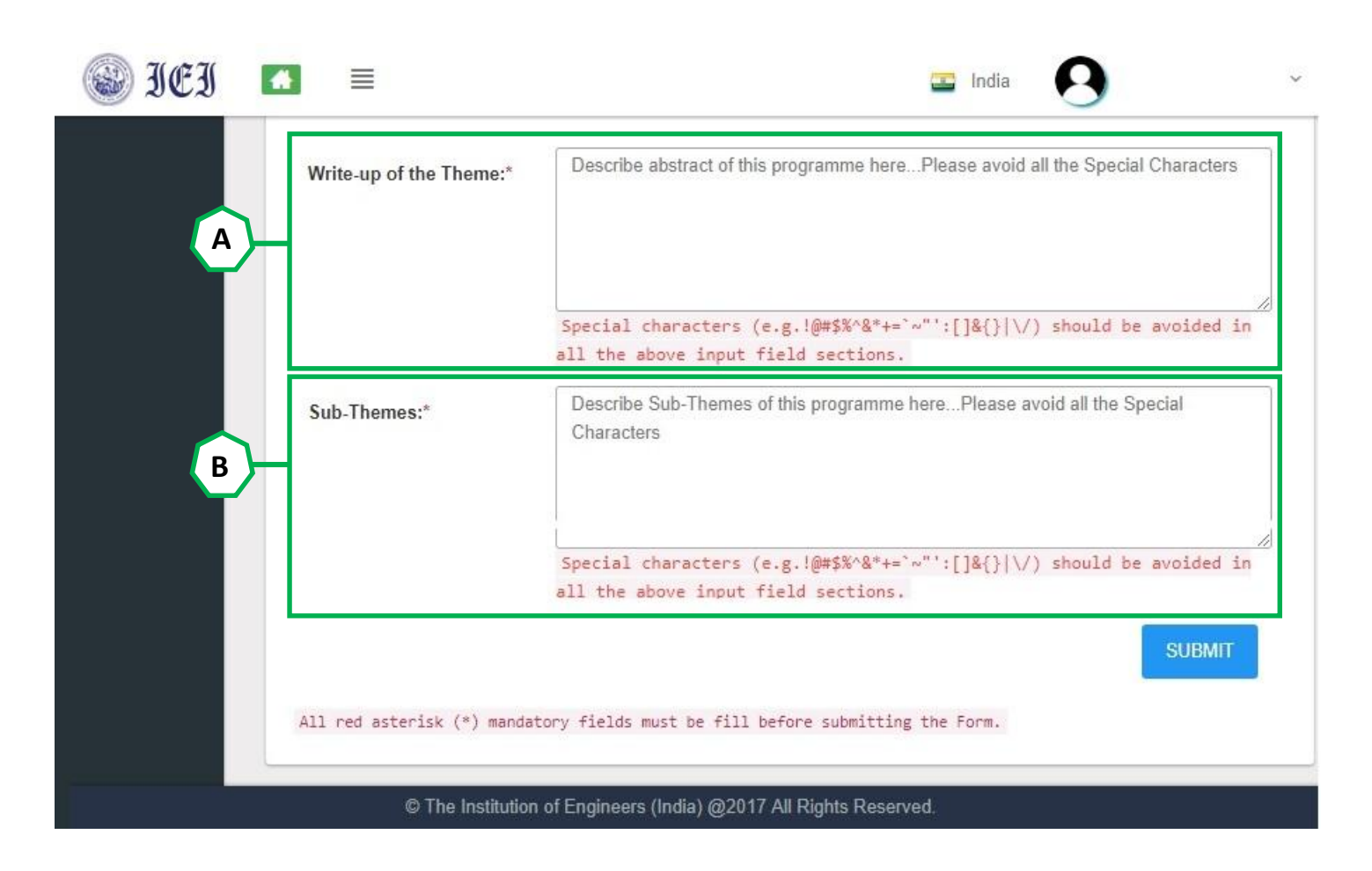

- A. Write, Write-up of the Theme of the Program without using special characters like  $! \n\circled{a}$  #...
- B. Write, Sub-Theme of the Program without using special characters like !  $\otimes$  #...

#### View of TA Proposal Submission Page (Submit) :

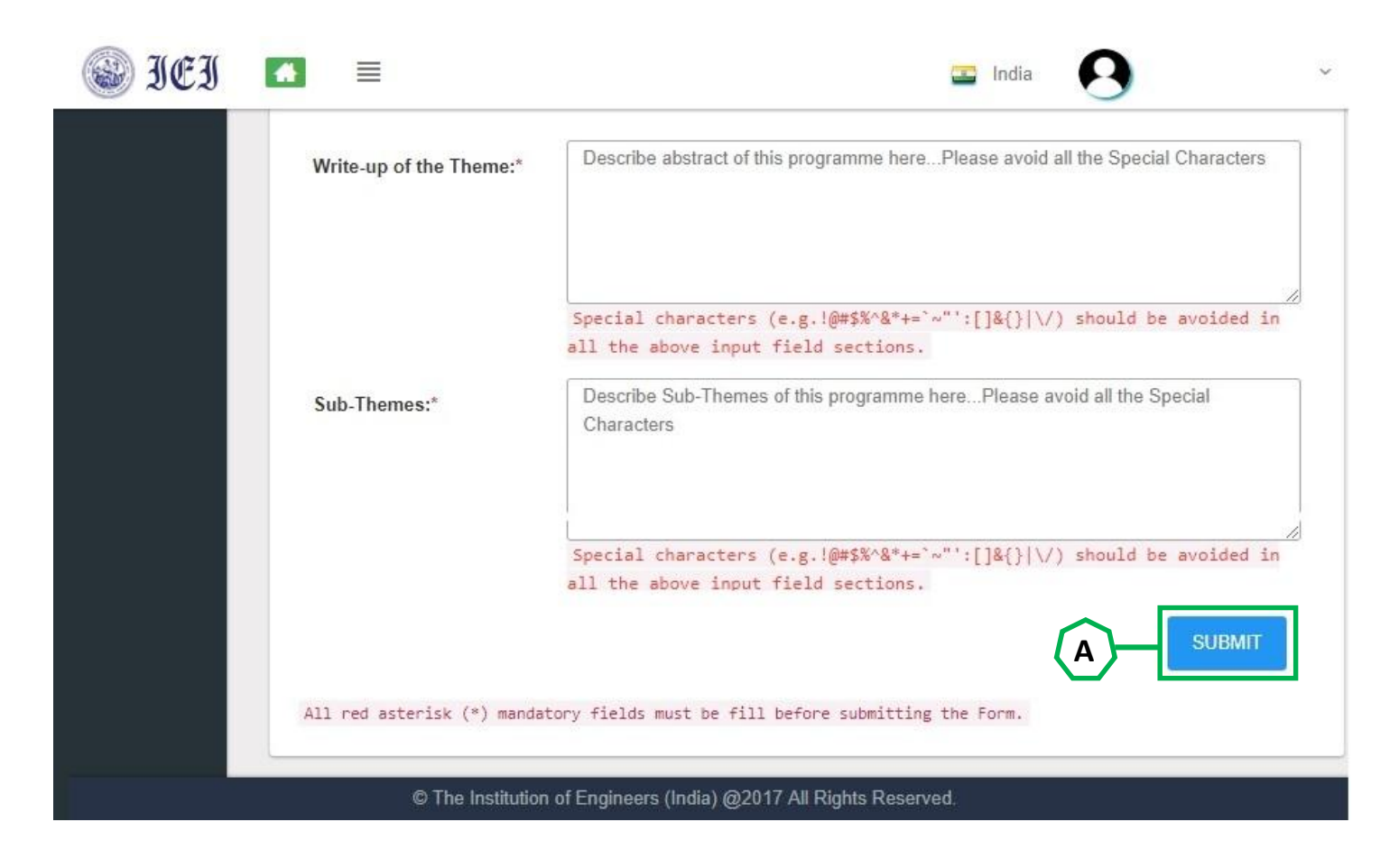

A. After filling the TA Proposal form click on submit button to save proposal.